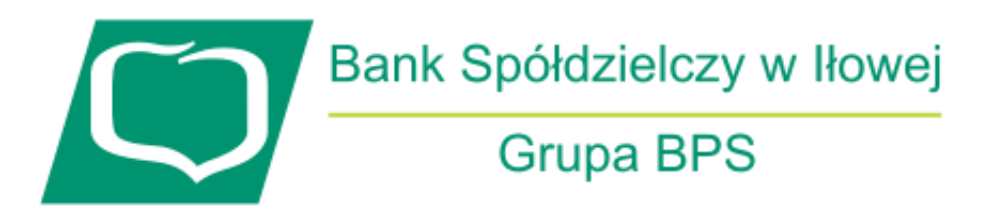

## **Instrukcja dla nowego administratora bankowości korporacyjnej – nadawanie uprawnień funkcjonalnych i do rachunku**

- **1.** Wchodzimy na stronę bsilowa.pl i logujemy się do bankowości internetowej
- **2.** Po zalogowaniu należy nadać uprawnienia funkcjonalne dla administratora i innych użytkowników. W tym celu należy kliknąć w prawym górnym rogu opcję "Ustawienia" a następnie "Uprawnienia użytkowników"

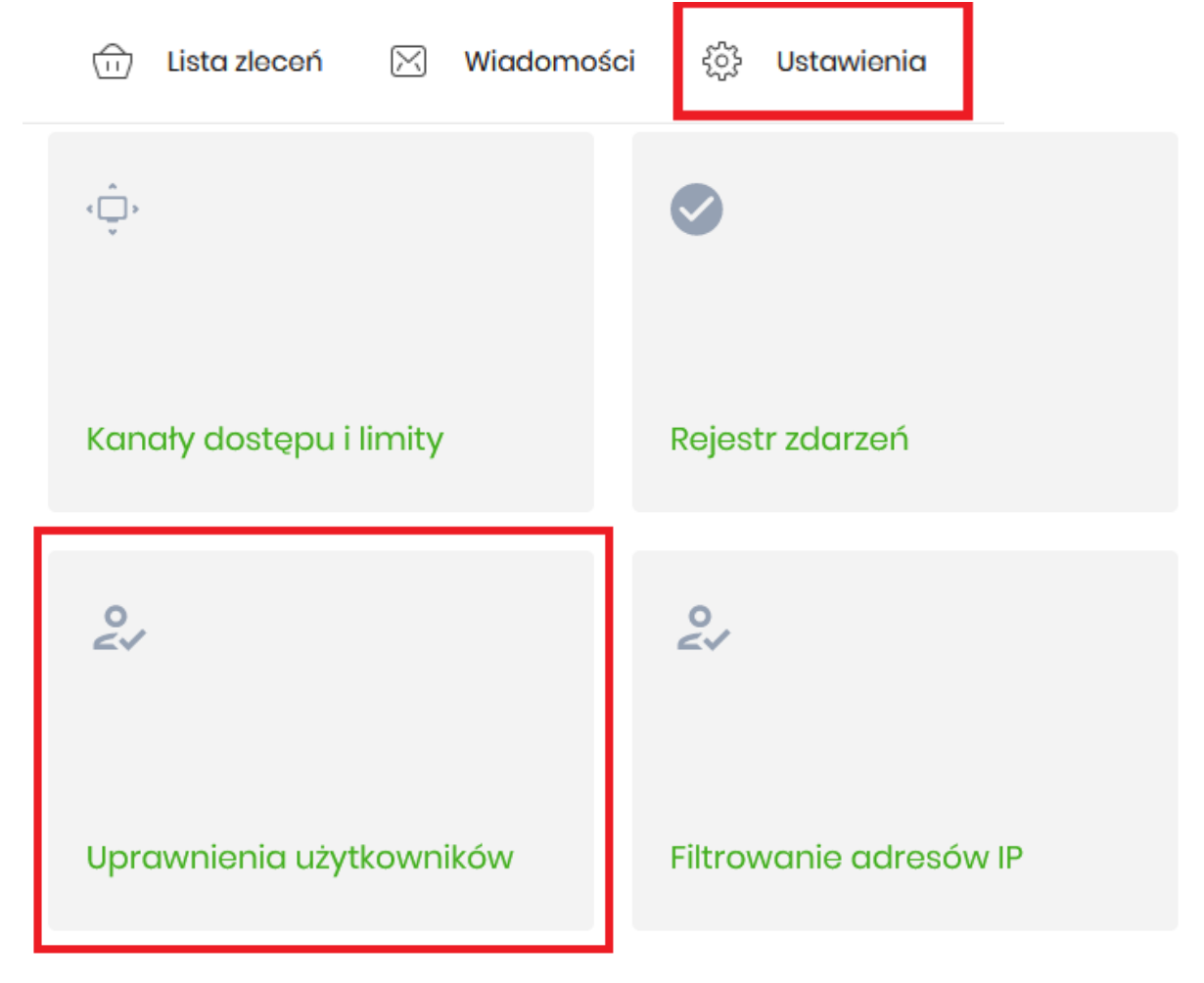

**3.** Wybieramy użytkownika któremu chcemy nadać uprawnienia i wybieramy uprawnienia funkcjonalne (na początek zazwyczaj wybieramy administratora uprawnień)

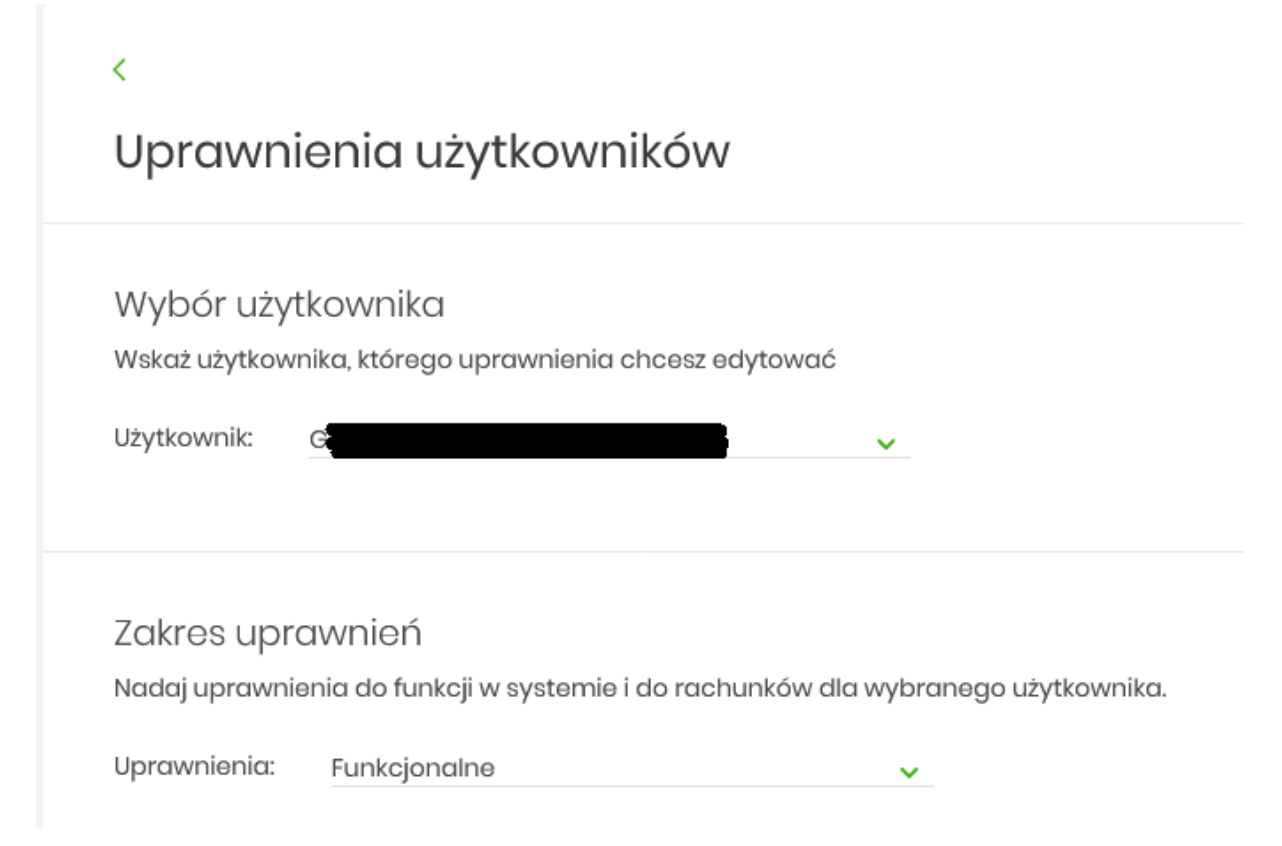

**4.** W zależności od potrzeb, wybieramy poszczególne uprawnienia lub możemy wybrać wszystkie uprawnienia opcją "Wszystkie".

W przypadku użytkowników bez prawa do akceptacji dyspozycji np. przelewu, można użyć przycisku "Pasywne".

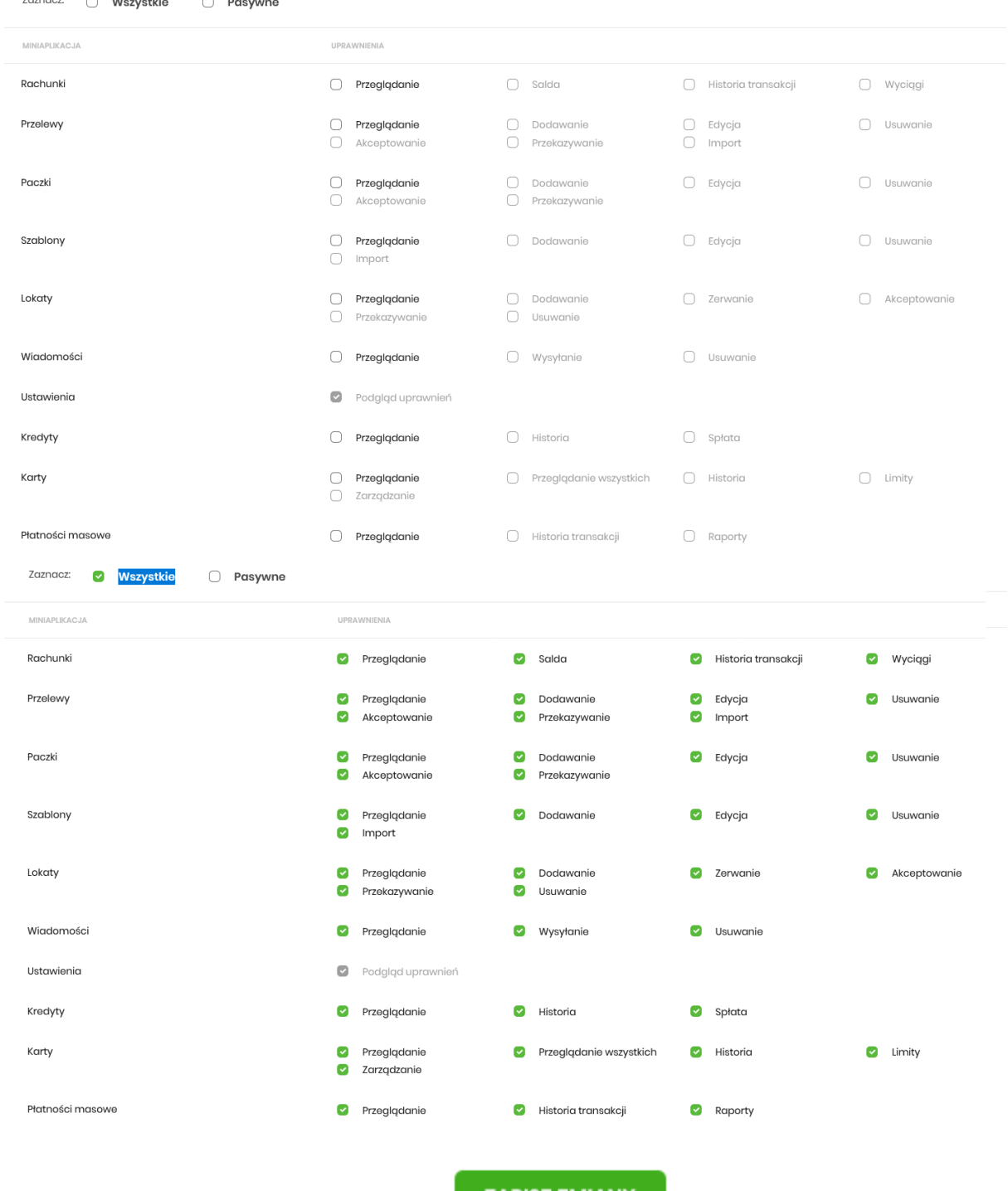

Po wybraniu uprawnień, klikamy przycisk

**ZAPISZ ZMIANY** 

**5.** W celu nadania uprawnień do rachunków, powtarzamy kroki 2-3, zamiast uprawnień funkcjonalnych wybieramy uprawnienia do rachunków.

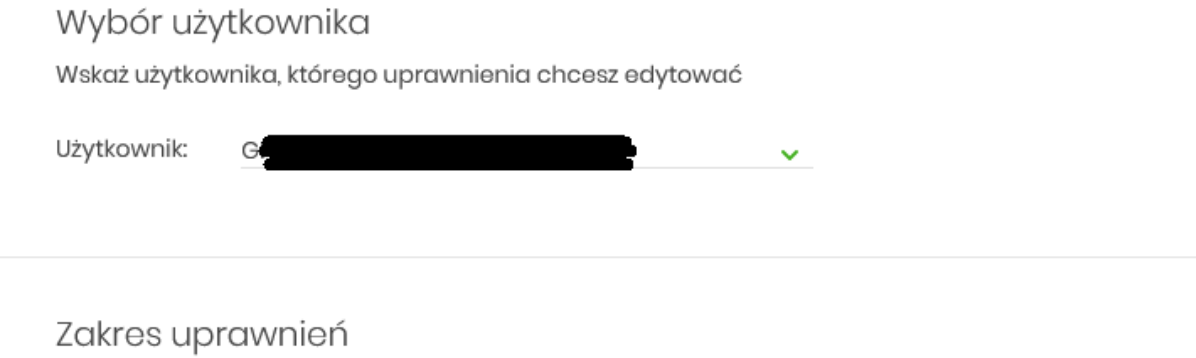

Nadaj uprawnienia do funkcji w systemie i do rachunków dla wybranego użytkownika.

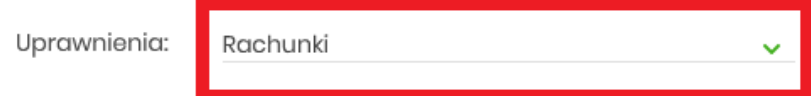

**6.** W zależności od potrzeb, podobnie jak w przypadku uprawnień funkcjonalnych możemy zaznaczyć poszczególne uprawnienia do wybranych rachunków dla danego użytkownika lub użyć przycisków nadających określone uprawnienia do wszystkich rachunków.

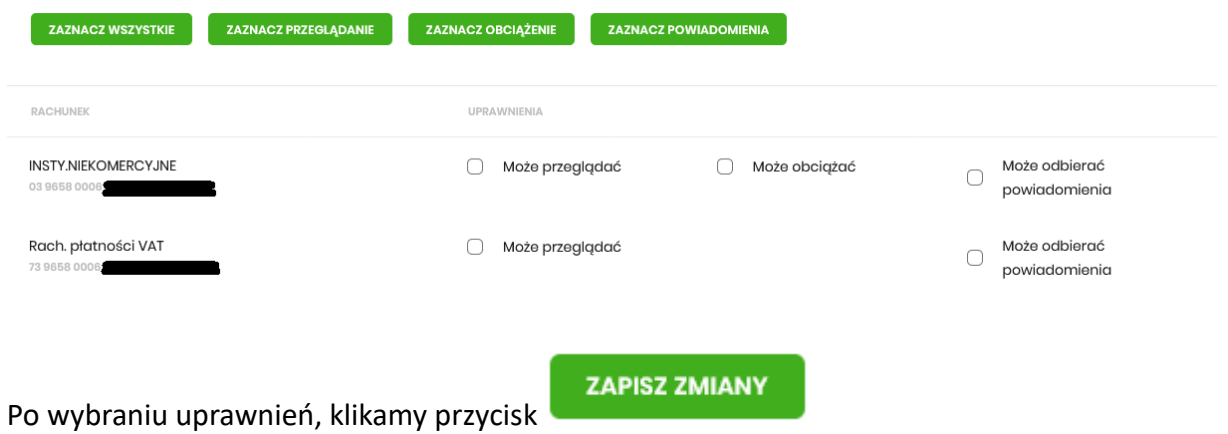

**7.** Czynności w krokach 2-6 powtarzamy dla pozostałych użytkowników bankowości korporacyjnej.